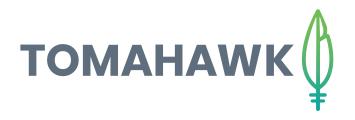

YOUR GUIDE TO

# GOOGLE MY BUSINESS

**SETTING UP AN ACCOUNT** 

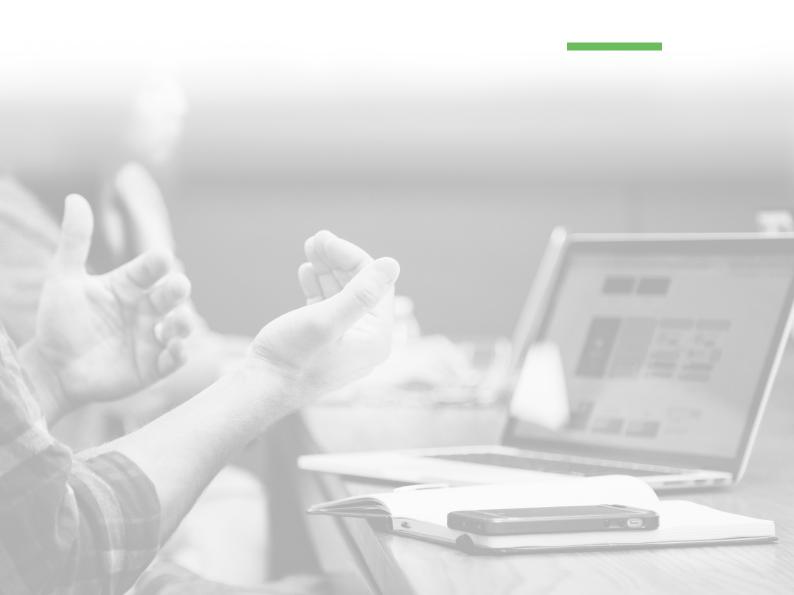

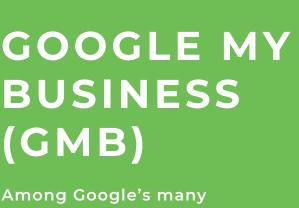

Among Google's many products, you'll find the very useful Google My Business (GMB).

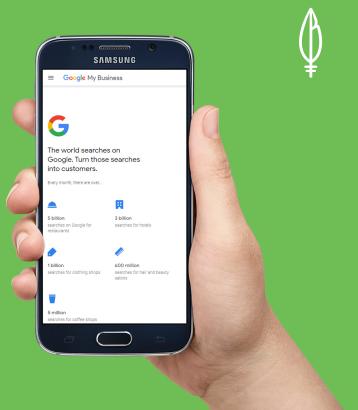

For business owners, this little gem can spell visibility in the local search scene. It's free to get listed and puts your brand front and centre with your potential customers on Search, Maps and other Google Properties. It is also a great way to get your brand to rank in local search results.

#### According to Google, businesses with complete listings...

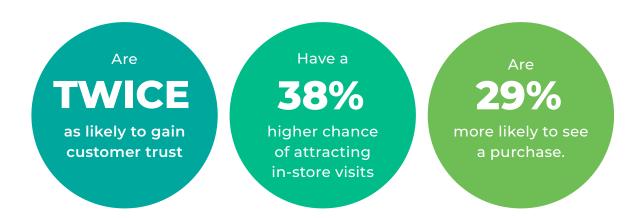

#### So, first things first, let's get your business listed!

Once you've verified your business, you can use GMB to share information about your address, business hours, phone number, website and pictures. Your customers can also leave reviews and ask questions about your business in your GMB listing.

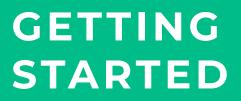

First, you need to verify your Google My Business account. This can only be done by the Business Owner. A post card is the easiest option for verification. It will be sent to your business address and will have the verification code.

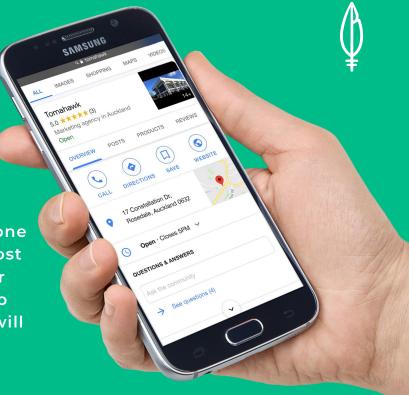

#### Here are few things to help you get started:

- Log into the Google Account that you will be using to manage your business listing.
- Go to Google My Business (https://www.google.com/business/) and click **START NOW** on the upper right hand corner of the page.
- Type in the name of your business

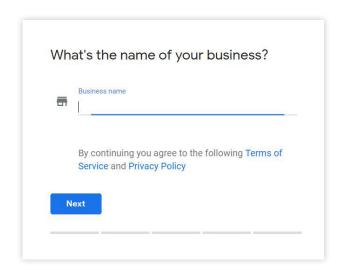

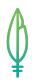

4

If your business does not exist yet, you will be asked to enter your business address. If the business has already been verified, a prompt will show that the listing has already been claimed (read on to find out what to do next if this is the case).

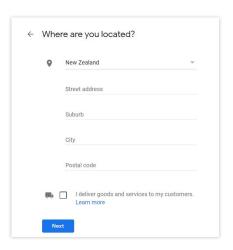

Check if the marker is in the correct location on the map. Drag and zoom to position it on the exact spot where your business is located.

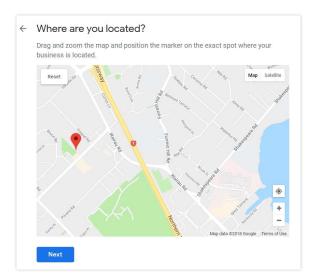

- Choose the category that fits your business best. This will help customers find you if they are looking for a business like yours.
- 7 Type in your contact details and the website URL.

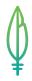

8

The next step is to verify your business. Google offers different verification methods (postcard, phone, or email) but some are only available for select businesses. The most common way to verify is by mail. You will receive your verification code postcard by mail in 1 to 2 weeks. Please enter your verification code as soon as you receive it.

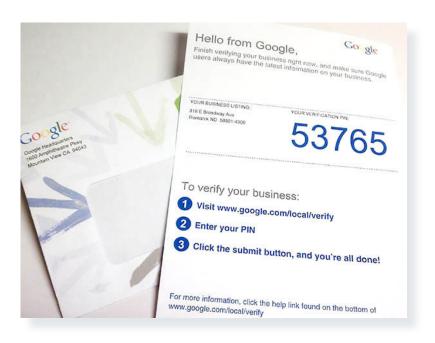

9

You can add your hours of operation, your website, profile photo, business description and other pictures while waiting for your postcard to arrive.

**Please Note:** Do not change the business name and the address before you verify your account as this may cause a delay.

10

Once you receive your postcard, log into GMB, select the location and click **VERIFY NOW**. Enter the verification code and click **SUBMIT**. If you do not receive your postcard, you can request a new one by logging into your GMB Account.

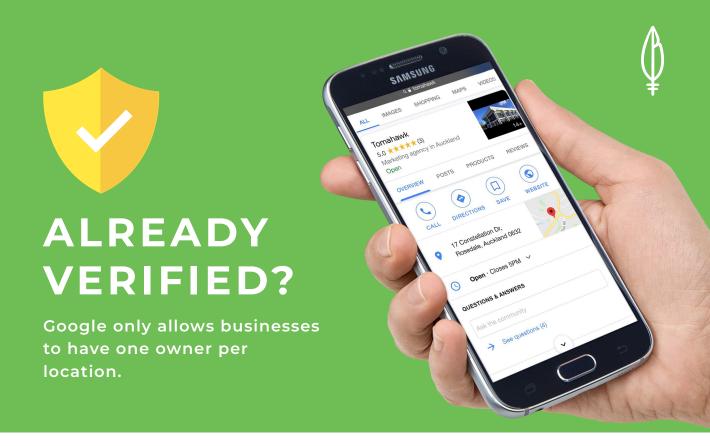

#### What to do if your business is already verified

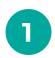

If your business is already verified, it should show you a pop up like the one below - Click on **REQUEST ACCESS**. Then fill in the information to request it and hit **SUBMIT.** 

← This listing has already been claimed

This listing has already been verified by go...@.... If you own this email address, follow the Account Recovery help guide.

If you still want to add this listing to your account, you can request access from the current owner. Learn more.

If you would like to update this listing's information on Google, you can also report a problem, which will be reviewed more quickly.

Request Access

| Share your                   | nfo with the current owner to continue                                        |
|------------------------------|-------------------------------------------------------------------------------|
|                              | sting owners and/or managers can see my<br>file information and email address |
| What level o                 | of access would you like? Learn more                                          |
| O Managem                    | nent                                                                          |
| Ownershi                     | p                                                                             |
| What's your                  | relationship to the business?                                                 |
| Owner                        |                                                                               |
| O Employee                   |                                                                               |
| O Agency                     |                                                                               |
| Your contact nam             | e                                                                             |
| Your phone n                 | umber                                                                         |
| Your phone n                 | umber                                                                         |
| By submitting<br>of Service. | this request you agree to the following Terms                                 |
|                              |                                                                               |

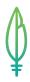

2

Wait for the current owner to grant you access. If you haven't received a response in the next 7 days, you will be able to verify your affiliation with the business to gain access.

# Management request sent We've sent your request for management to the current owner. If you haven't received a response from them in the next 7 days, you will be able to verify your affiliation with the business to gain access. Many people find that they previously claimed their business using another Google account. Check any other email accounts you own While you're waiting for a response from the current owner, you can suggest an edit to the listing, which may be reviewed sooner.

- You will also receive an email to let you know that your request has been sent and what date (past the 7-day period) you can verify your affiliation with the company.
- You may want to check other email accounts that you use as these may have been what you used to previously claim your business listing.

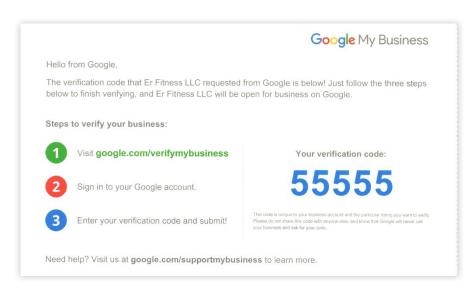

# OPTIMISING YOUR GMB ACCOUNT

Once your listing is verified, all the details that you've put in while waiting for your verification should now appear in your public profile.

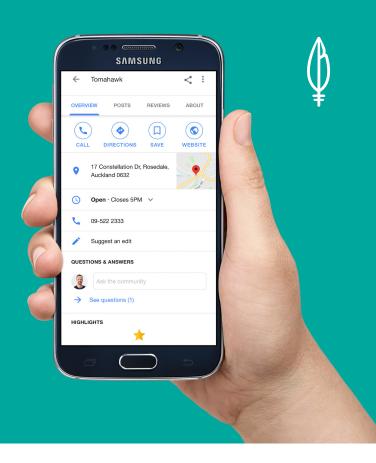

#### A few tips to help you optimise your accounts

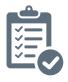

# UP-TO-DATE DETAILS

Make sure all your details are current and up-to-date.

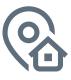

### SAME AND EXACT ADDRESS

Use the same and exact address as the one in your website (and other business listings), this will help with local search optimisation.

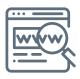

#### WEBSITE URL

Include your website URL in your business listing.

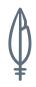

# BRAND IDENTITY

Help visitors easily identify your brand by using your logo in your profile.

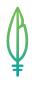

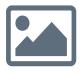

# HIGH QUALITY IMAGES

Add other images such as pictures of your property (including places such as your reception desk or your check out area, your facilities or your retail area), your products, your key staff members and photos of customers being helped. It is best to use high-resolution photos.

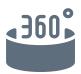

# 360-DEGREE VIRTUAL TOUR

You may want to hire a Googleapproved photographer to create a 360-degree virtual tour of your business (if available in your area, you should see a link in your account for this)

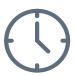

# HOURS OF OPERATION

Check that you have the right hours of operation details and adjust accordingly during holidays.

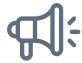

# POST IN YOUR LISTING

Consider posting sale announcements or special offers, industry news and latest blog posts in your GMB listing.

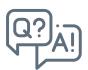

# **QUESTIONS**& ANSWERS

Check out the questions posted by people and give the correct answers in a timely manner.

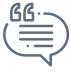

#### **REVIEW**

Review updates and suggestions made by people for your listing.

Check out our other GMB resources to learn more ways GMB can boost your business.

www.tomahawk.co.nz/blog

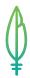

## A FINAL NOTE

### One important thing to remember when managing your GMB Account:

Anyone can suggest an edit to your listing and answer questions posted by other users, so it's best to always check your business listing.

Google also provides a way to monitor the performance of each location listed with insights on how many times the listing has been found through discovery search or direct search, how many times it has been viewed on maps and searches, and actions takeon your listing (e.g. visits to your website, requests for directions and calls made)

# TALK TO US

Let Tomahawk help you setup and optimise your GMB account today or we'd be happy to answer any questions you might have.

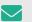

getintouch@tomahawk.co.nz

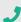

**J** 09 522 2333

tomahawk.co.nz

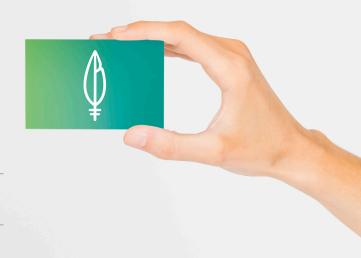